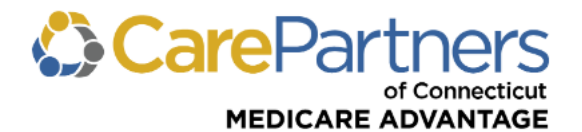

## **Quick Reference Guide: Claim Status Inquiry**

## **TO CHECK THE STATUS OF, CORRECT, OR DISPUTE A CLAIM**

**Step 1:** Log on to CarePartners of Connecticut's secure Provider [portal.](https://providers.carepartnersct.com/)

**Step 2:** From the list of self-service options, click "CLAIMS."

**Step 3:** Click "Claims Inquiry, Rationale, & Adjustments" from the dropdown list.

**Step 4:** Use "SEARCH ALL" to enter any information related to the claim(s) in the search box and click "SEARCH." To refine your search, use any of the additional search options: CLAIM NUMBER, PATIENT INFO, PROVIDER INFO, or SERVICE PERIOD.

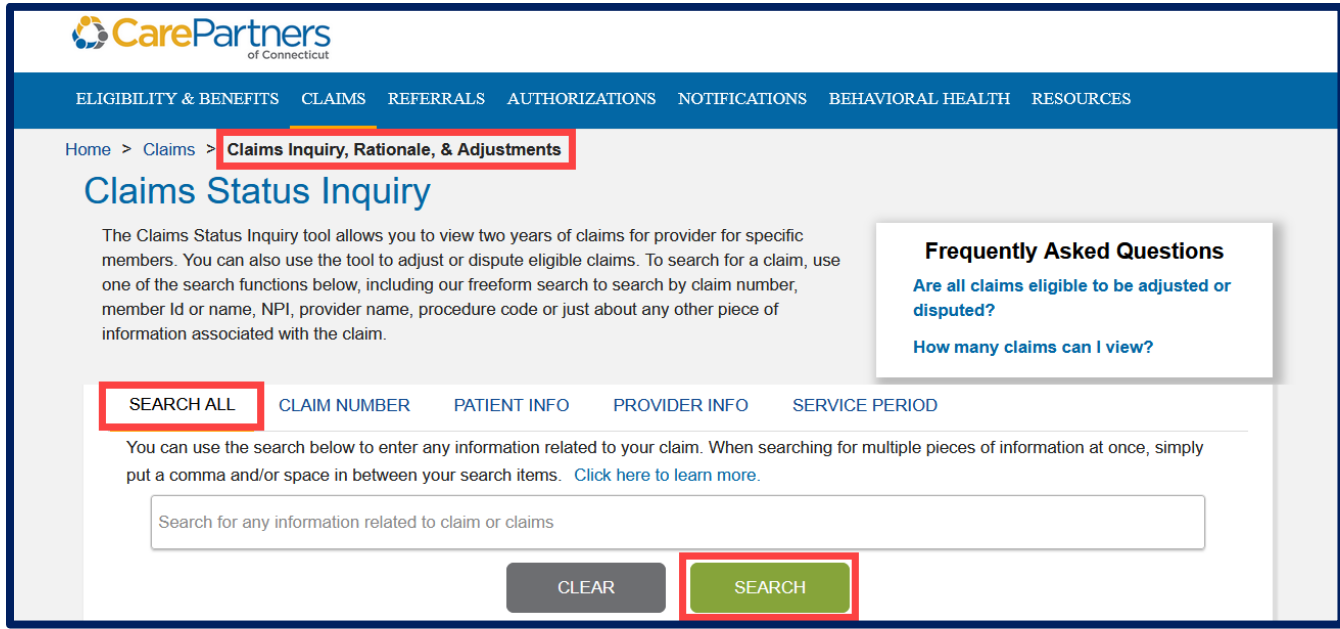

**Step 5:** The results will be displayed as a list of claims that matched your search criteria.

**Step 6:** To view the claim details, click on the claim number.

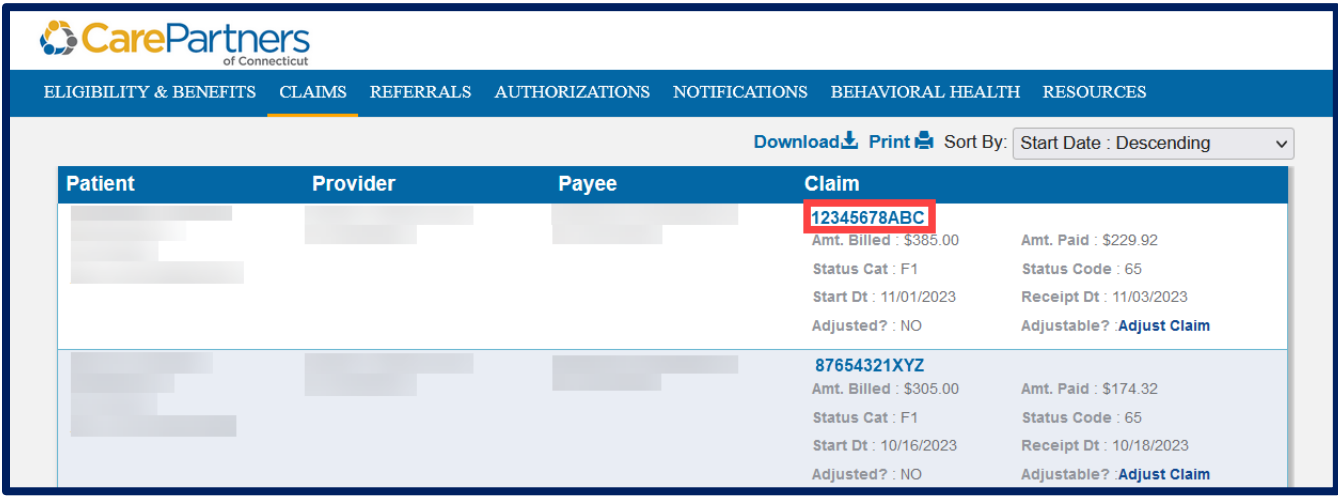